### **MODUL PELATIHAN PEMBUATAN FREE WEBLOG FOR TEACHING LEARNING ACTIVITY**

## **MEMBUAT BLOG DENGAN WORDPRESS**

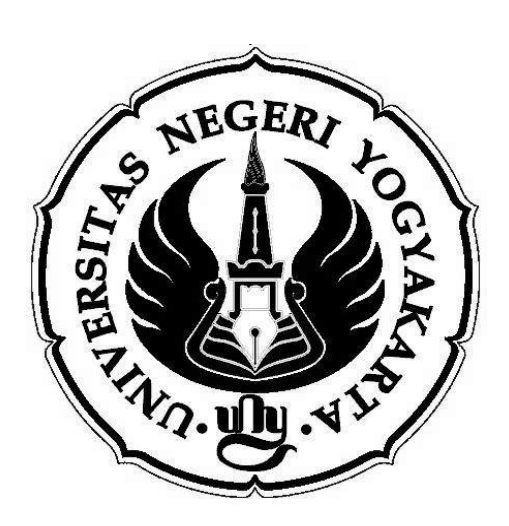

oleh :

Denny Darmawan *darmawan@uny.ac.id*

Didanai oleh: Program PPM Reguler DIPA UNY Kontrak No. 162/H.34.22/PM/2008 tanggal 10 Juni 2008

# **JURUSAN PENDIDIKAN FISIKA UNIVERSITAS NEGERI YOGYAKARTA 2008**

#### **MEMBUAT AKUN WORDPRESS**

Untuk membuat blog di Wordpress.com, Anda terlebih dulu harus mendaftar untuk mendapatkan akun (*account*) di Wordpress.com. Untuk keperluan ini seharusnya Anda sudah memiliki alamat email yang dapat digunakan. Berikut ini langkah-langkah untuk mendaftar di Wordpress.com hingga menyiapkan tampilan blog Anda:

Langkah pertama silakan masuk ke http://wordpress.com. Jika menginginkan tampilan dalam bahasa Indonesia, Anda dapat klik tautan "**bahasa Indonesia**" (Gambar 1) atau langsung masuk ke http://id.wordpress.com.

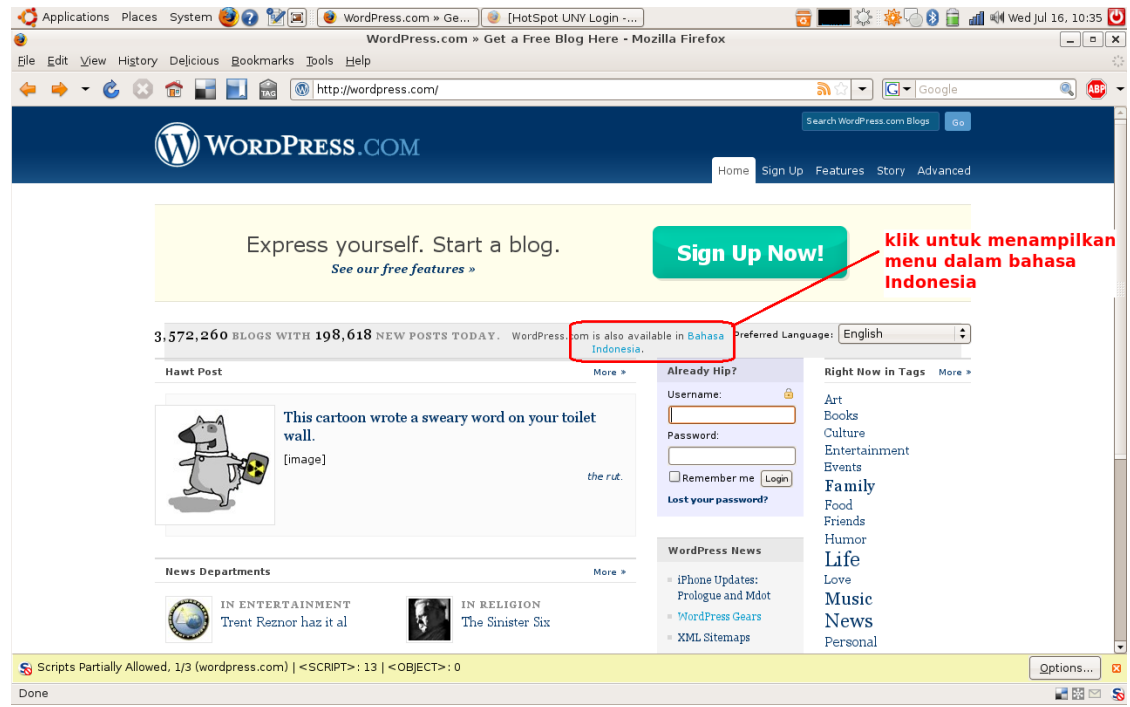

Gambar 1. Tampilan halaman depan Wordpress.com

Untuk mendaftar, klik tombol "**daftar sekarang**" (Gambar 2) atau tombol "**sign up now**" pada tampilan berbahasa Inggris. Selanjutnya Anda akan berada di halaman pendaftaran (Gambar 3).

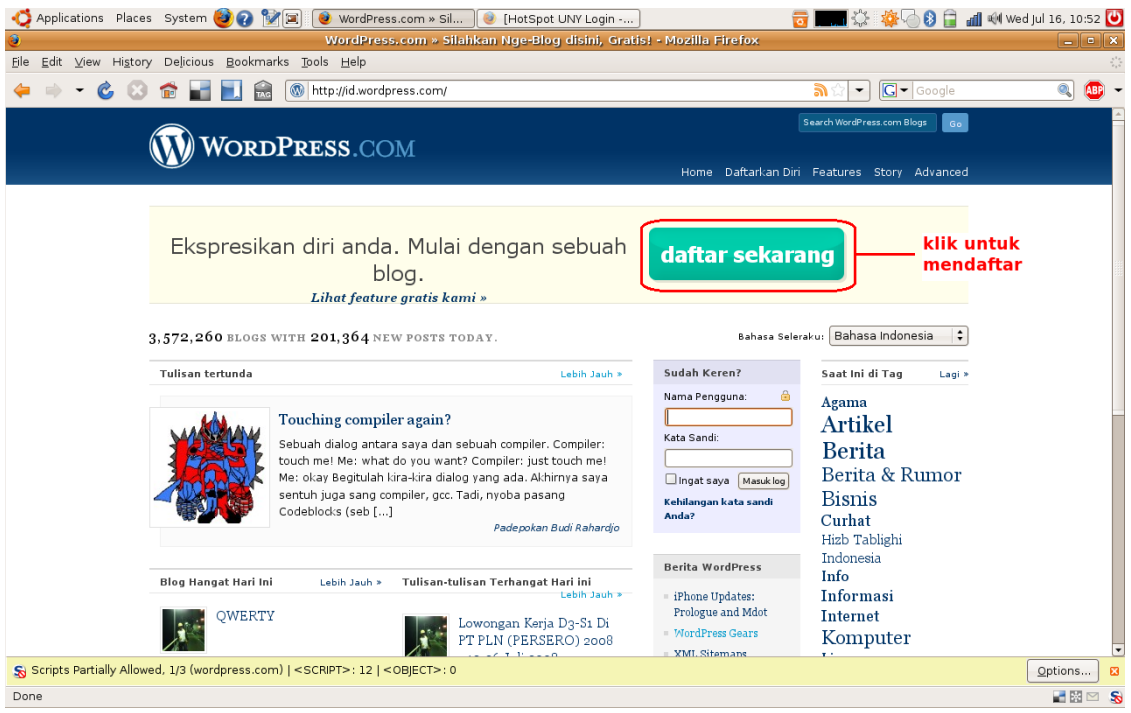

Gambar 2. Tampilan halaman depan Wordpress.com dalam bahasa Indonesia

Isikan identitas (*username*) untuk masuk ke Wordpress.com beserta *password*-nya [3a, 3b] (Pilih yang paling mudah Anda ingat). Anda harus mengetikkan password dua kali untuk konfirmasi [3c]. Isikan alamat email Anda dan jangan lupa untuk memberi tanda centang pada kotak centang (*check box*) sebagai tanda persetujuan [3e] sebelum Anda klik tombol "**Berikutnya**" [3f].

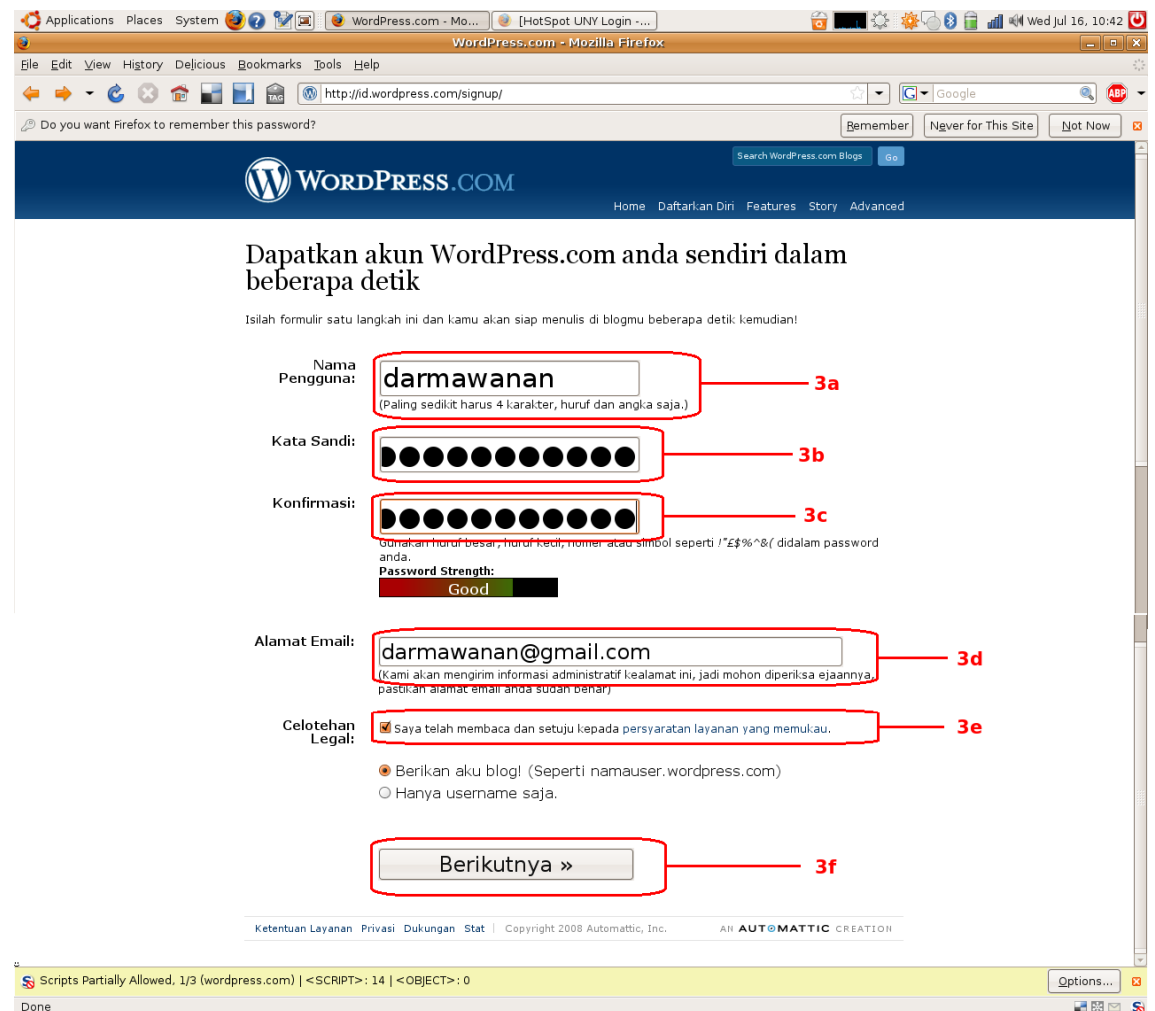

Gambar 3. Halaman pendaftaran

Setelah menekan tombol "**berikutnya**" Anda akan masuk ke halaman pendaftaran selanjutnya (Gambar 4). Di sini Anda diminta untuk mengisi alamat blog Anda [4a], yang secara *default* akan diisi dengan nama pengguna (*username*) yang Anda isikan sebelumnya (ingat, alamat yang Anda isikan tidak akan bisa diubah lagi setelah Anda menekan tombol "**Daftar**"). Karakter minimal yang diijinkan adalah 4, artinya alamat yang hanya 3 karakter (huruf dan angka) atau kurang tidak diperbolehkan.

Isikan juga nama blog yang akan ditampilkan [4b]. Nama blog bisa Anda ubah kapanpun Anda mau. Pada opsi "**Pribadi**" [4c], silakan Anda centang jika Anda bersedia blog Anda nantinya muncul di halaman muka Wordpress.com atau halaman pencarian mesin pencari (*search engine*) semacam Google.com. Apabila Anda berkeberatan, Anda bisa mengosongkan kotak centangnya. Setelah yakin dengan isian Anda, klik tombol "**Daftar**" [4d].

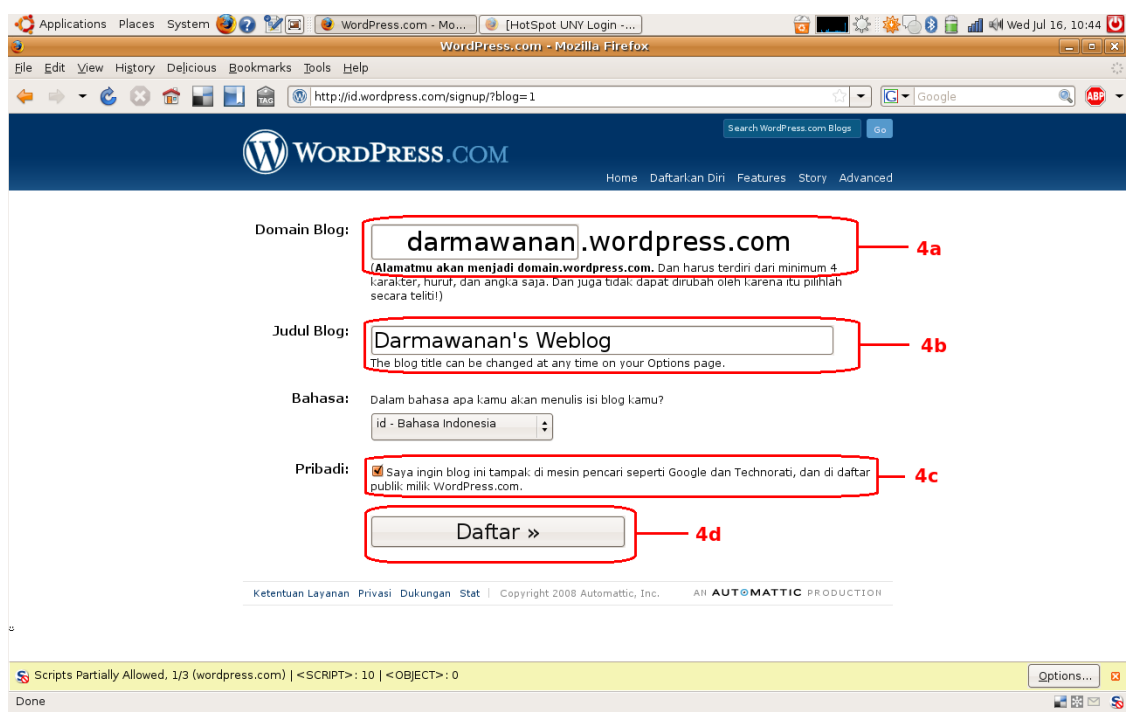

Gambar 4. Halaman pendaftaran (lanjutan)

Anda akan masuk ke halaman pendaftaran berikutnya (untuk mengisikan nama Anda sambil menunggu email dari Wordpress.com), namun halaman ini dapat Anda isi setelah mengaktifkan akun Anda. Silakan membuka e-mail Anda yang sesuai dengan alamat yang Anda isikan di halaman pendaftaran Wordpress.com. Klik tautan yang diberikan untuk mengaktifkan akun Anda sehingga Anda akan mendapatkan halaman konfirmasi bahwa akun Anda telah diaktifkan (Gambar 5). Klik "**View your site**" [5a] untuk melihat blog Anda atau "**Login**" [5b] untuk masuk ke blog Anda.

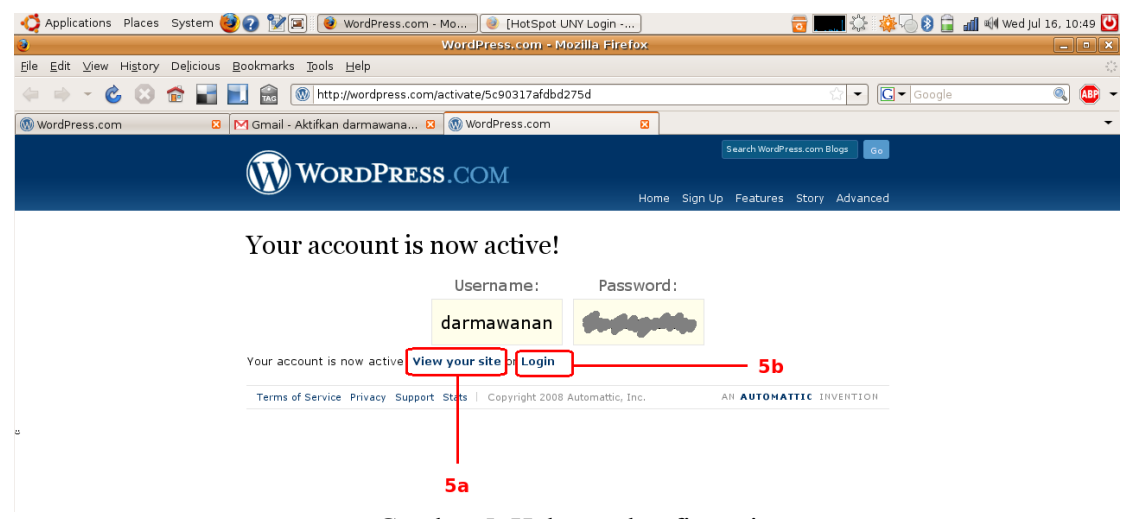

Gambar 5. Halaman konfirmasi

#### **PENGATURAN BLOG**

Setelah Anda mendapatkan akun di Wordpress.com dan memiliki sebuah blog, langkah selanjutnya adalah mengatur blog Anda. Salah satu hal yang dapat Anda atur adalah tampilan dari blog Anda.

Agar dapat melakukan pengaturan atas blog Anda, termasuk untuk posting, Anda harus login terlebih dahulu. Silakan masuk ke http://wordpress.com, isikan username dan password Anda.

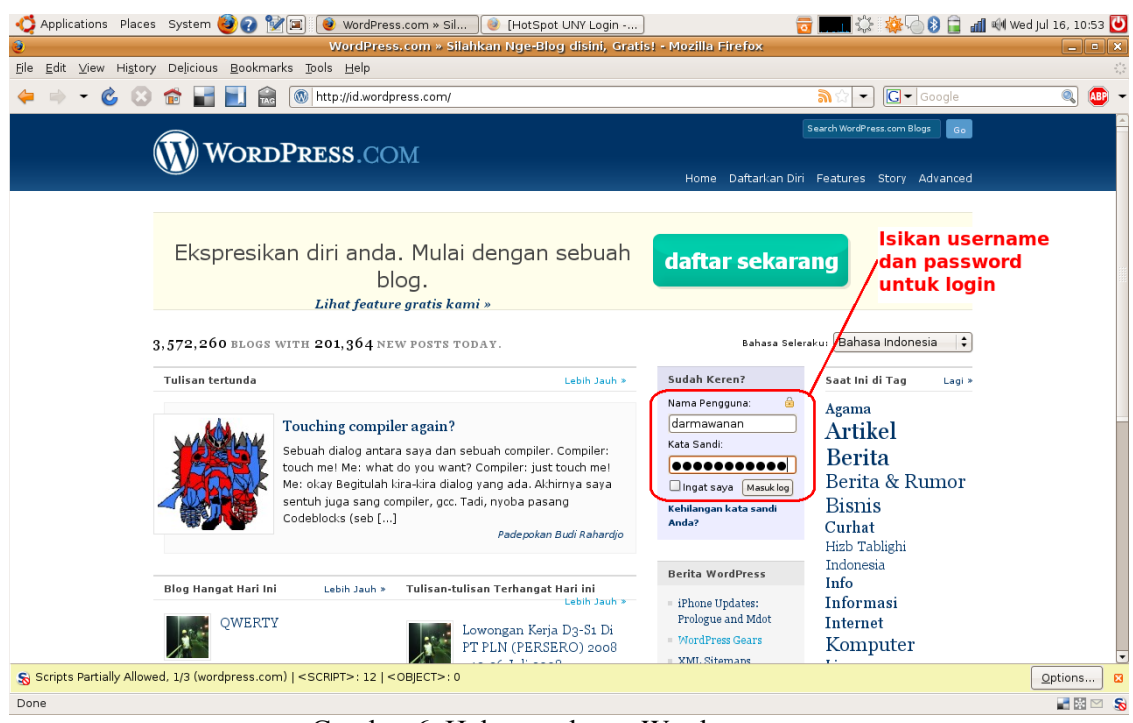

Gambar 6. Halaman depan Wordpress.com

Setelah Anda login, pada bagian atas halaman akan muncul batang menu (Gambar 7). Klik "**My Dashboard**" [7a] untuk masuk ke halaman pengaturan atau klik "**New Post**" [7b] jika Anda ingin langsung mengisi blog Anda dengan postingan.

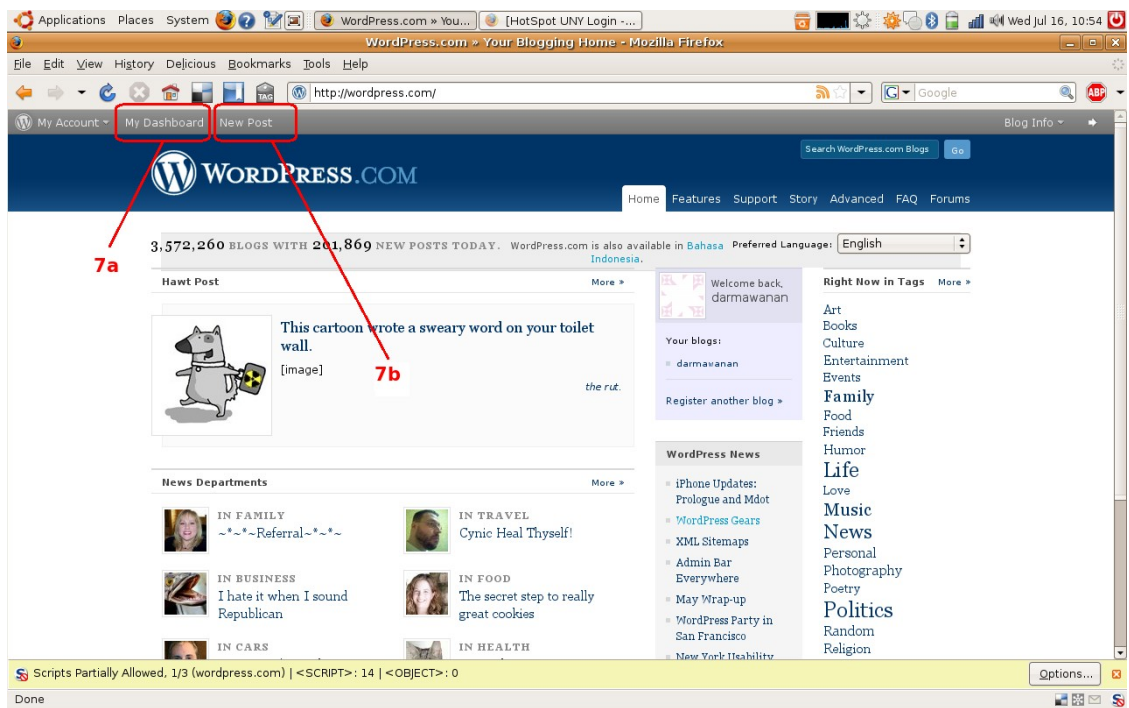

Gambar 7. Halaman depan Wordpress.com setelah *user* login

Dashboard (Gambar 8) merupakan pusat pengaturan (*control center*) bagi blog Anda. Di sini Anda dapat menambah postingan [8a] dan mengeditnya apabila perlu [8b], mengatur tampilan [8c], melakukan cek terhadap komentar yang masuk [8d], mengedit profil Anda [8f] dan profil blog Anda [8e]. Dalam panduan ini kita akan fokus ke pengaturan tema (*theme*) dari blog Anda. Sebelumnya, Anda dapat melakukan modifikasi terhadap nama blog Anda. Dari dashboard klik "**Penataan**" [8e] sehingga Anda akan dibawa masuk ke halaman penataan blog Anda (Gambar 9).

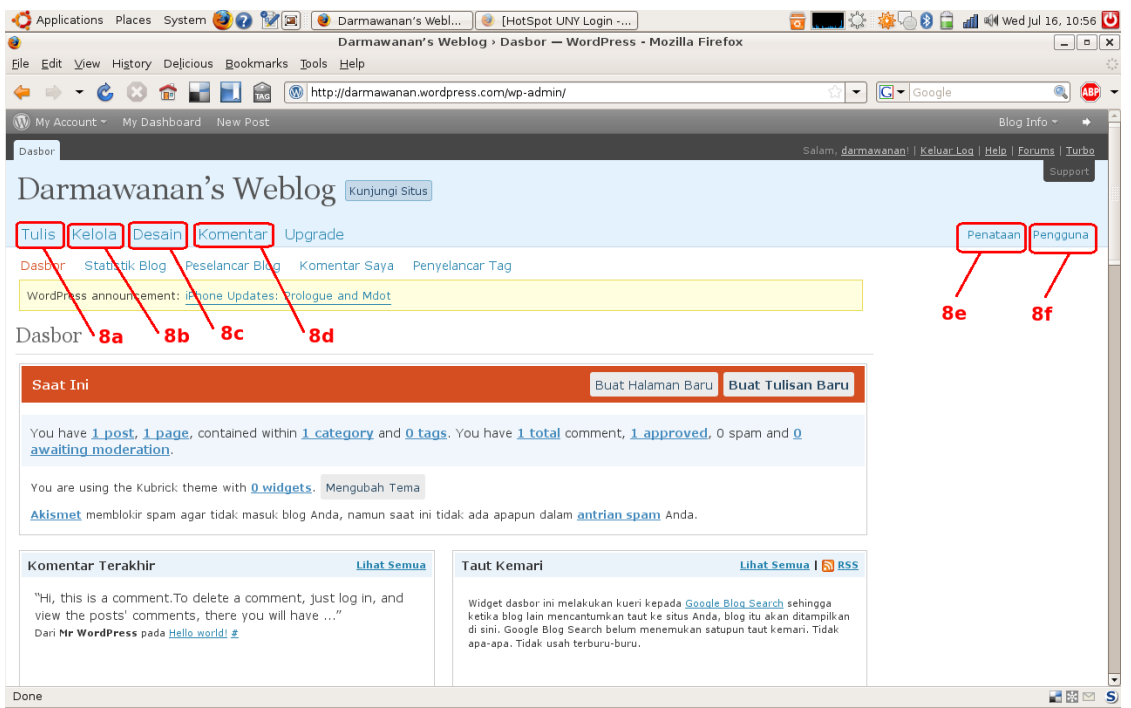

Gambar 8. Halaman dashboard

Di halaman penataan, Anda dapat mengganti judul blog Anda [9a] dan menambahkan sub-judul dari blog Anda [9b] (pada beberapa desain, sub-judul ini tidak akan ditampilkan pada halaman blog). Apabila Anda menginginkan orang yang berkomentar di blog Anda juga harus memiliki akun (untuk menghindari komentar anonim), maka beri centang pada kotak centang "**Keanggotaan**" [9c]. Jangan lupa simpan perubahan yang telah dilakukan dengan menekan tombol "**Simpan perubahan**" [9d].

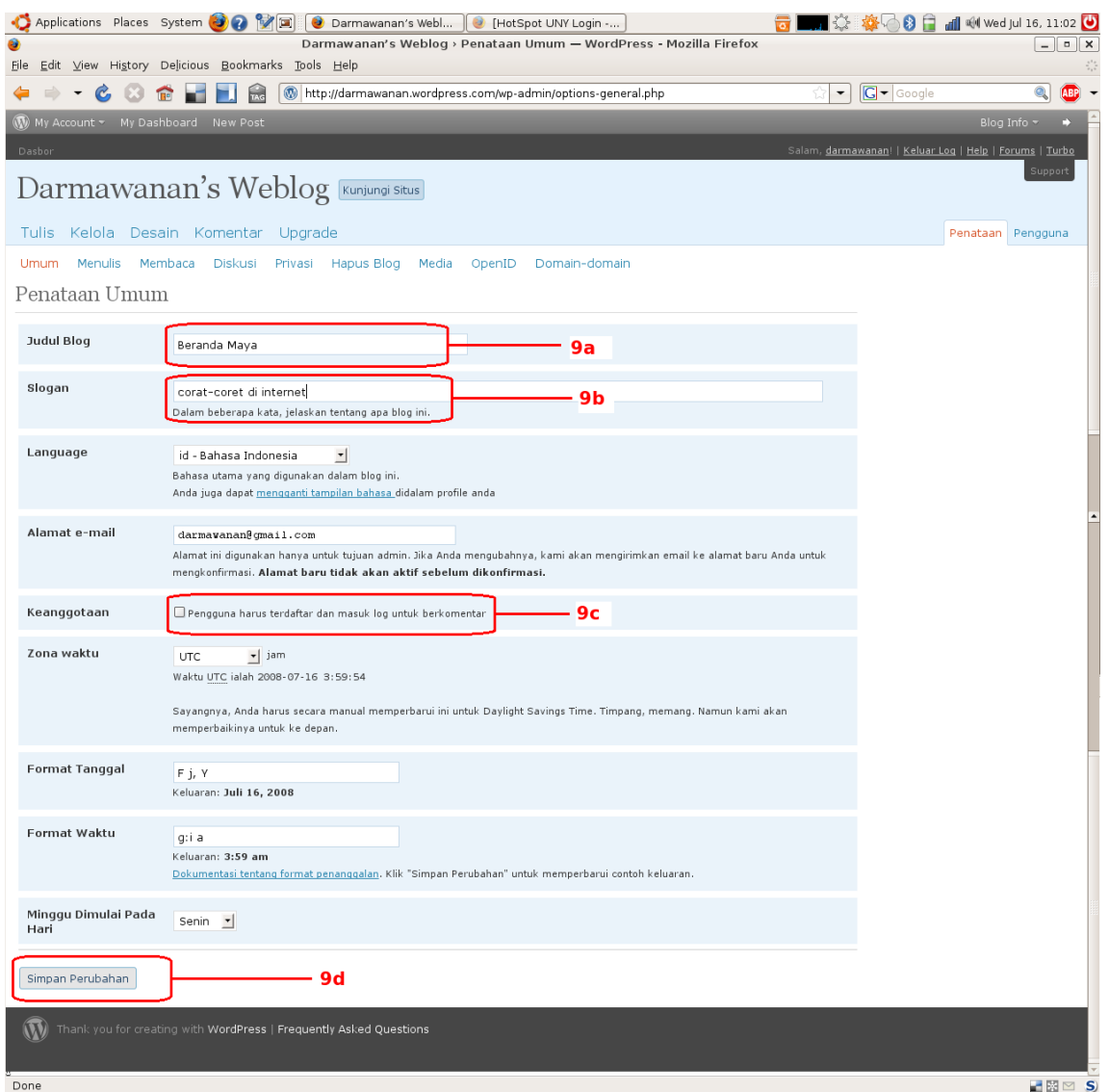

Gambar 9. Halaman penataan

Selanjutnya Anda dapat mengatur *theme* blog sesuai dengan pilihan Anda. Dari halaman dashboard, klik "**Desain**" [8c] sehingga Anda akan masuk ke halaman desain (Gambar 10).

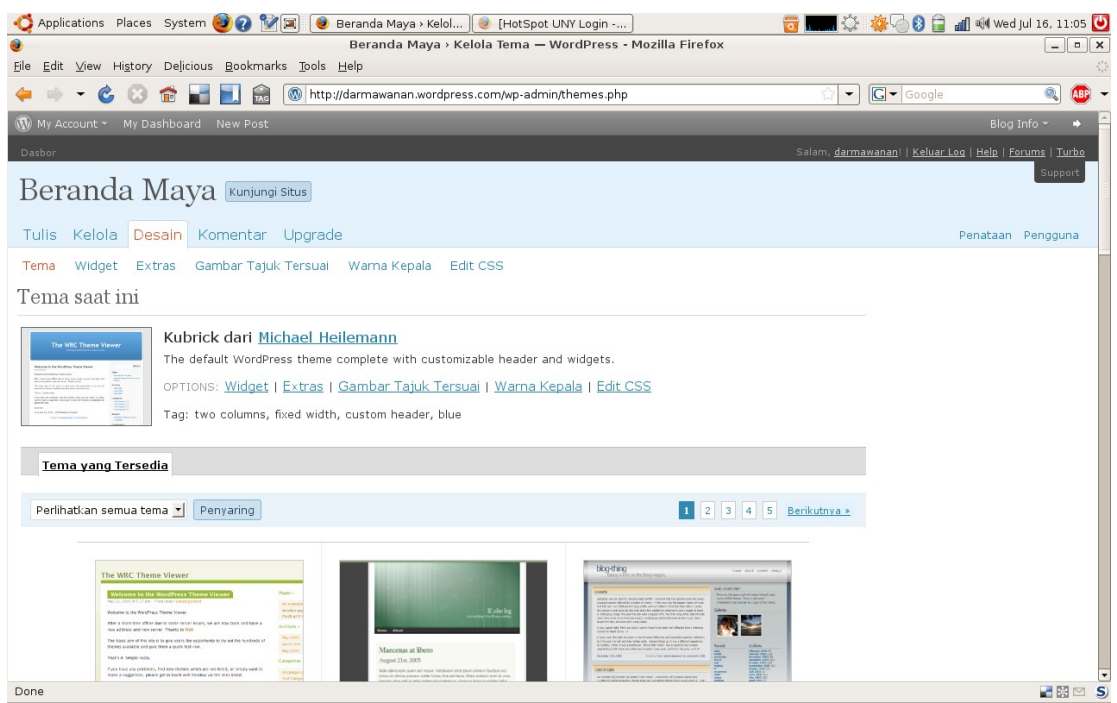

Gambar 10. Halaman desain

Untuk mengganti tema blog Anda, cukup klik pada tema yang Anda inginkan. Anda akan diperlihatkan dengan preview dari blog Anda apabila diganti dengan tema yang Anda pilih (Gambar 11). Klik "**Aktif nama\_tema**" [11b] jika Anda sudah merasa sesuai atau klik tombol silang [11a] apabila Anda tidak suka.

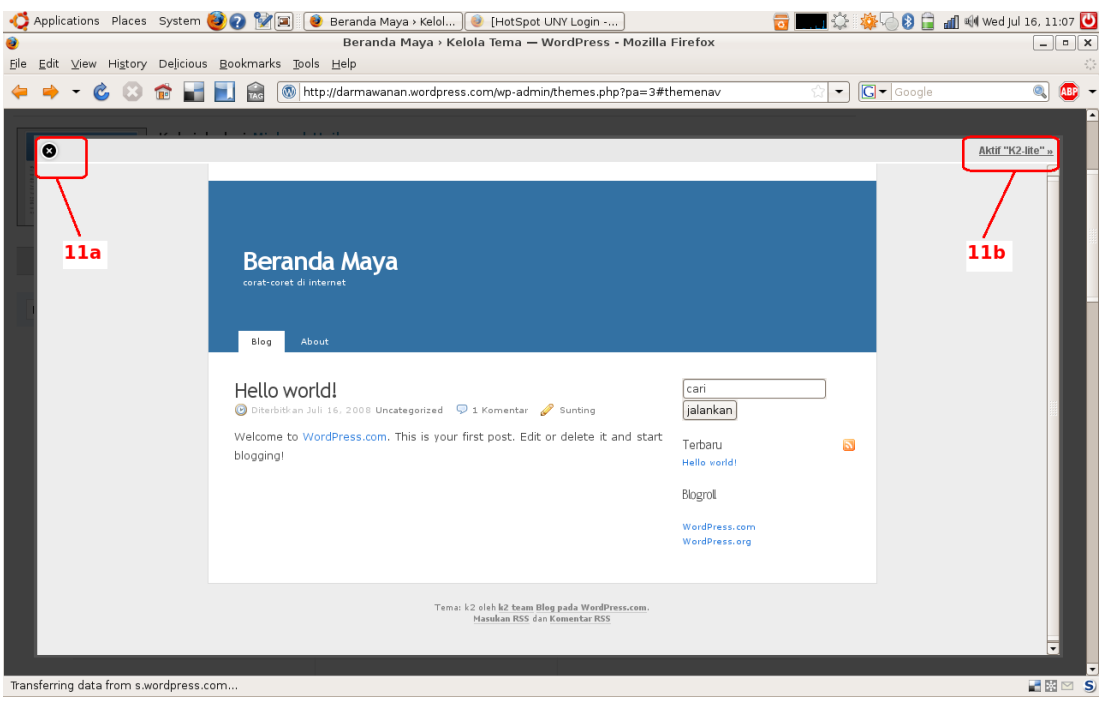

Gambar 11. Halaman preview

Jangan lupa, apabila Anda sudah selesai dengan proses pengaturan atau menuliskan postingan dan komentar, klik "**My Account**" kemudian "**logout**" untuk keluar dari Wordpress.com (Gambar 12). Untuk menengok halaman blog Anda, Anda tidak harus login terlebih dahulu. Anda dapat langsung mengetikkan alamat blog Anda di kotak alamat browser, namun jika Anda ingin mengedit tulisan atau melakukan perubahan settingan blog, maka Anda harus login terlebih dahulu.

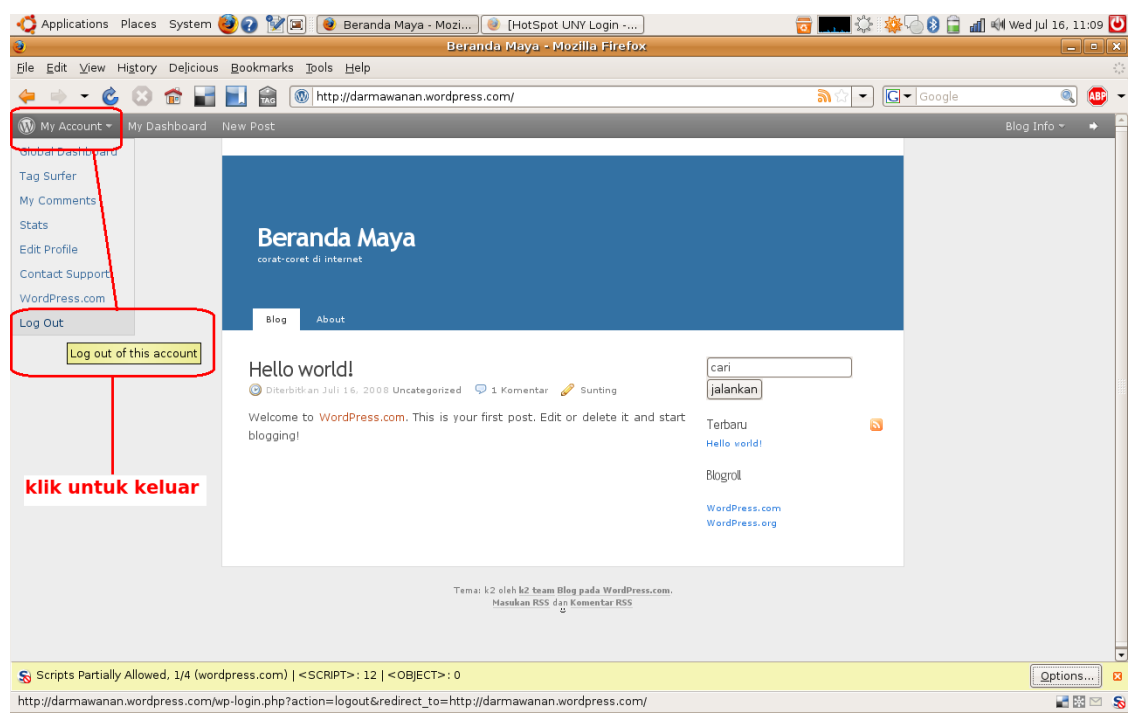

Gambar 12. Keluar dari Wordpress.com